## $(1)$  $(1)$  $(1)$ **CISCO**

## **Guia de Início Rápido**

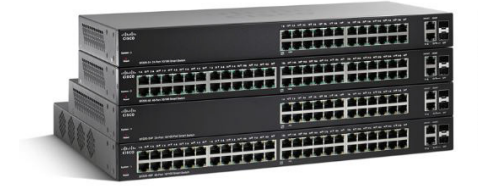

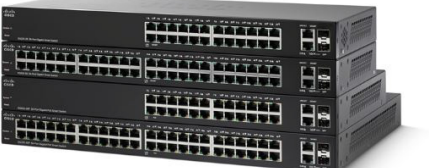

### **Comutadores Cisco Smart série 220**

#### **Conteúdos do pacote**

- **•** Comutador Cisco Smart série 220
- **•** Cabo de alimentação
- **•** Kit de montagem em rack e pés de borracha
- **•** Cabo do console
- **•** Este Manual de Início Rápido
- **•** CD do produto
- **•** Contatos de suporte técnico

### **Bem-vindo**

Obrigado por escolher o Comutador Cisco Smart série 220, um dispositivo de comunicações de rede da Cisco. Este dispositivo é projetado para ser operacional desde quando retirado da caixa como uma ponte padrão. Na configuração padrão, ele irá encaminhar pacotes entre dispositivos de conexão após a energização.

Este guia familiariza você com o layout do comutador e descreve como implantar o comutador em sua rede. Para obter informações adicionais, consulte [www.cisco.com/go/220switches](http://www.cisco.com/go/220switches).

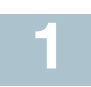

### **Antes de começar**

Antes de iniciar a instalação, certifique-se de que você tem o seguinte:

- **•** Cabos Ethernet RJ-45 (categoria 5E ou superior) para conexão de dispositivos de rede.
- **•** Cabo do console para usar a porta do console para gerenciar seu comutador.
- **•** Ferramentas para instalar o hardware. O kit de montagem em rack, embalado com o switch, contém quatro pés de borracha para colocação do desktop, dois suportes e doze parafusos para montagem.
- **•** PC com Internet Explorer (versão 8.0 e superior), Firefox (versão 20.0 ou superior), Chrome (versão 23.0 ou superior) ou Safari (versão 5.7 ou superior) para usar a interface baseada na web ou a porta do console para gerenciar seu comutador.

### **Comutador Cisco 220 Recursos 2**

Esta seção descreve os modelos de produto disponíveis e o exterior do comutador para ajudar você a se familiarizar com o comutador.

### **Modelos de produtos**

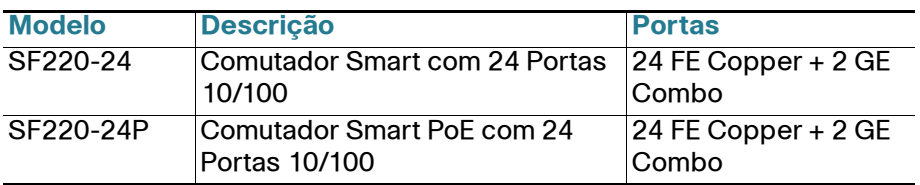

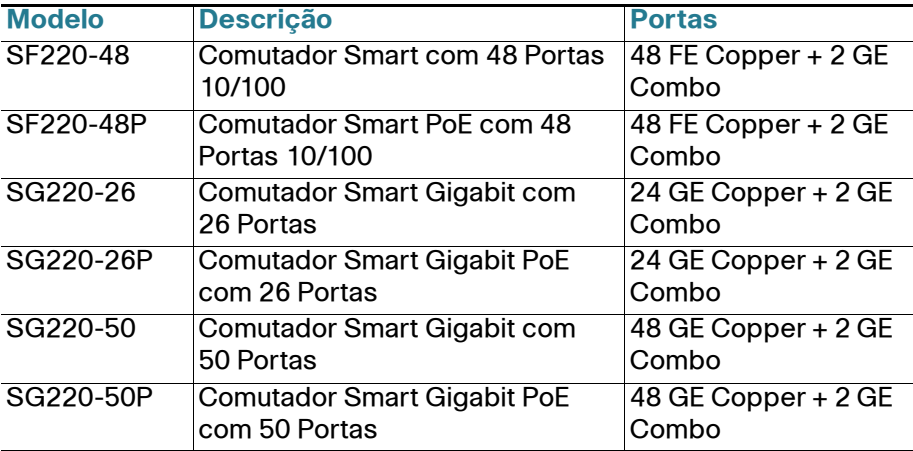

### <span id="page-2-0"></span>**Painel Frontal**

As portas, LEDs e o botão Reset estão localizados no painel frontal do comutador.

#### **Lado Esquerdo Lado Direito**

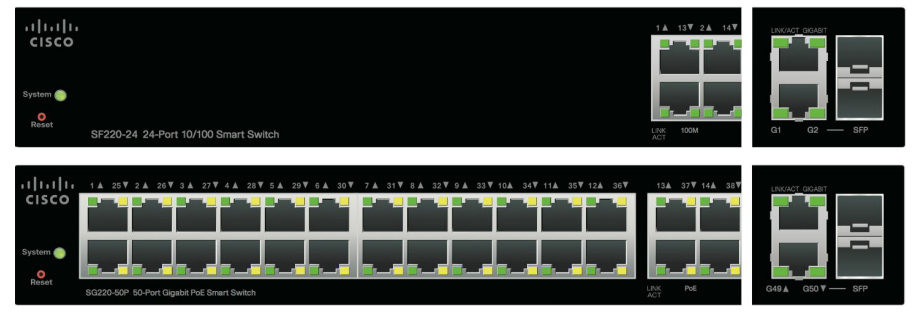

**Portas Ethernet RJ-45**—As portas Ethernet RJ-45 conectam dispositivos de rede, como computadores, impressoras e pontos de acesso, ao comutador.

**Portas SFP**—As portas plugáveis de fator de forma pequeno (SFP) são pontos de conexão de módulos para que o comutador possa se vincular a outros comutadores. Estas portas são também comumente referidas como mini Conversor de Interface de Gigabit (miniGBIC). O termo SFP será usado neste manual.

- **•** As portas SFP são compatíveis com módulos Cisco MFEBX1, MFEFX1, MFELX1, MGBLH1, MGBLX1, MGBSX1, MGEBX1 e MGBT1.
- **•** A porta SFP é compartilhada com outra porta RJ-45, chamada de porta de combinação. Quando a porta SFP está ativa, porta RJ-45 adjacente está desabilitada.

**•** Os LEDs das portas RJ-45 correspondentes piscam em verde para responder ao tráfego da porta SFP.

**Botão Reset**—O botão Reset é usado para reinicializar ou reconfigurar o comutador com um pino ou clipe de papel. Consulte **[Retornando o](#page-13-0)  [Comutador Cisco 220 às Configurações Padrão de Fábrica](#page-13-0)** para obter mais informações.

**Sistema LED**—Luz (Verde) constante quando o comutador estiver ligado, e verde piscante ao inicializar, realizar auto-testes, e/ou adquirir um endereço IP. Se o LED pisca na cor âmbar, o comutador detectou uma falha de hardware, uma falha de firmware e/ou um erro de arquivo de configuração.

**Link/ACT LED**—(Verde) Localizado à esquerda da porta. Luzes constantes quando é detectado um vínculo entre a porta correspondente e outro dispositivo. Pisca quando há tráfego passando pela porta.

**NOTA** O sistema e os LINK/ACT LEDs estão em cada modelo do comutador. Os LEDs que seguem apenas estão presentes nos modelos de comutador que têm essas capacidades.

**100M LED (se presente)**—(Verde) Localizado à direita da porta. Luzes constantes quando outro dispositivo é conectado à porta, está ligado, e um vínculo de 100 Mbps é estabelecido entre os dispositivos. Quando o LED está desligado, a velocidade de conexão está abaixo de 100 Mbps ou nada não está conectado à porta.

**GIGABIT LED (se presente)**—(Verde) Localizado à direita da porta. Luzes constantes quando outro dispositivo é conectado à porta, está ligado, e um vínculo de 1000 Mbps é estabelecido entre os dispositivos. Quando o LED está desligado, a velocidade de conexão está abaixo de 1000 Mbps ou nada está conectado à porta.

**PoE LED (se presente)**—(Âmbar) Localizado à direita da porta. Luzes constantes para indicar que está sendo fornecida a alimentação para um dispositivo conectado à porta correspondente.

### **Painel Traseiro**

As portas de alimentação e do console estão localizadas no painel traseiro do comutador.

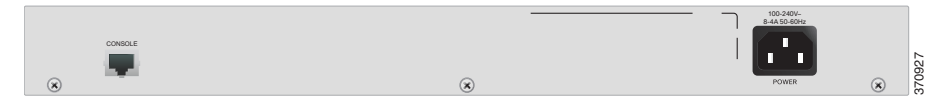

ALIMENTAÇÃO—A porta de alimentação conecta o comutador à energia elétrica.

CONSOLE—A porta do console conecta o cabo fornecido do console à porta serial do computador para configuração usando um programa de emulação de terminal.

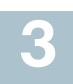

### **Montagem do Comutador Cisco 220**

Existem três maneiras de instalar fisicamente o comutador:

- **•** Coloque o comutador sobre uma superfície plana. Para colocar o comutador sobre uma mesa, instale os quatro pés de borracha (incluídos) na parte de baixo do comutador.
- **•** Monte o comutador em um rack padrão (1 unidade alta de rack).
- **•** Monte o comutador em uma parede (apenas para modelos não PoE).

### **Dicas de colocação**

- **Temperatura ambiente**—Para impedir o superaquecimento do comutador, não opere o comutador em uma área que exceda a temperatura ambiente de 122°F (50°C).
- **Fluxo de Ar**—Certifique-se de que haja fluxo de ar adequado ao redor do comutador.
- **Carregamento Mecânico**—Certifique-se de que o comutador esteja nivelado e estável para evitar quaisquer condições perigosas.
- **Sobrecarga do circuito**—Colocar o comutador na tomada não deve sobrecarregar esse circuito.

### **Montagem do rack**

Você pode montar o comutador em qualquer tamanho padrão, rack de 19 polegadas (cerca de 48 cm) de largura. O comutador requer 1 unidade de rack (RU) de espaço, que é de 1,75 polegadas (44,45 mm) de altura.

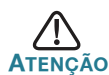

Para estabilidade, carregue o rack de baixo para cima, com os dispositivos mais pesados na parte inferior. Um rack muito pesado está susceptível a ficar instável e pode tombar.

Para instalar o comutador em um chassi padrão de 19 polegadas:

**ETAPA 1** Anexe um dos suportes fornecidos no lado do comutador de modo que os quatro furos se alinhem aos furos de parafuso, e use os quatro parafusos fornecidos, M5 (modelos não PoE) ou M4 (modelos PoE), para fixá-lo.

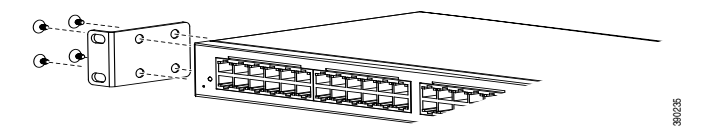

- **ETAPA 2** Repita a etapa anterior para fixar o outro suporte no lado oposto do comutador.
- **ETAPA 3** Depois que os suportes estiverem firmemente anexados, o comutador estará pronto para ser instalado em um rack padrão de 19 polegadas, conforme mostrado aqui.

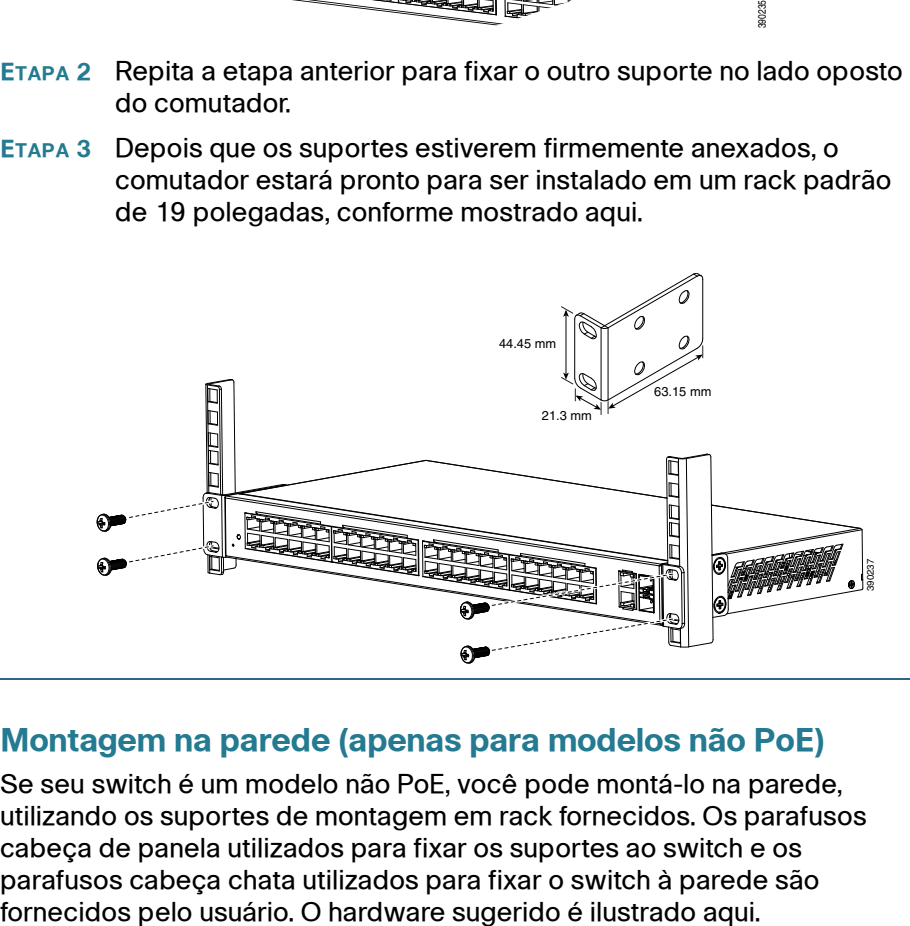

### **Montagem na parede (apenas para modelos não PoE)**

Se seu switch é um modelo não PoE, você pode montá-lo na parede, utilizando os suportes de montagem em rack fornecidos. Os parafusos cabeça de panela utilizados para fixar os suportes ao switch e os parafusos cabeça chata utilizados para fixar o switch à parede são

4 Parafusos Cabeça de Panela M5 8 Parafusos Cabeça Chata M5

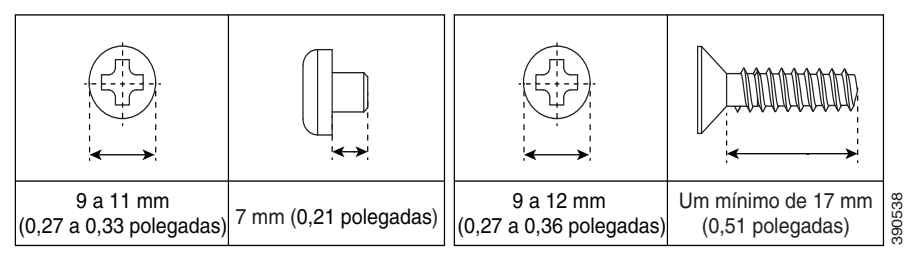

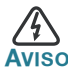

**AVISO** Montagens não seguras podem danificar o dispositivo ou causar ferimentos. A Cisco não é responsável por danos sofridos por montagens não seguras na parede.

Para montar o comutador não PoE na parede:

- **ETAPA 1** Determine onde pretende montar o comutador. Verifique se a superfície é lisa, plana, seca e resistente.
- **ETAPA 2** Anexe um dos suportes fornecidos em um lado do comutador e use dois parafusos de cabeça de panela M5 para fixá-lo.

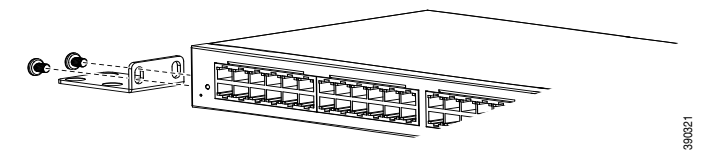

- **ETAPA 3** Repita a etapa anterior para fixar o outro suporte no lado oposto do comutador.
- **ETAPA 4** Para o melhor suporte do comutador e cabos, certifique-se de que o comutador esteja firmemente anexado aos parafusos prisioneiros da parede ou firmemente anexado em um encosto de montagem contraplacado. Monte o comutador com o painel frontal virado para baixo, conforme mostrado aqui.

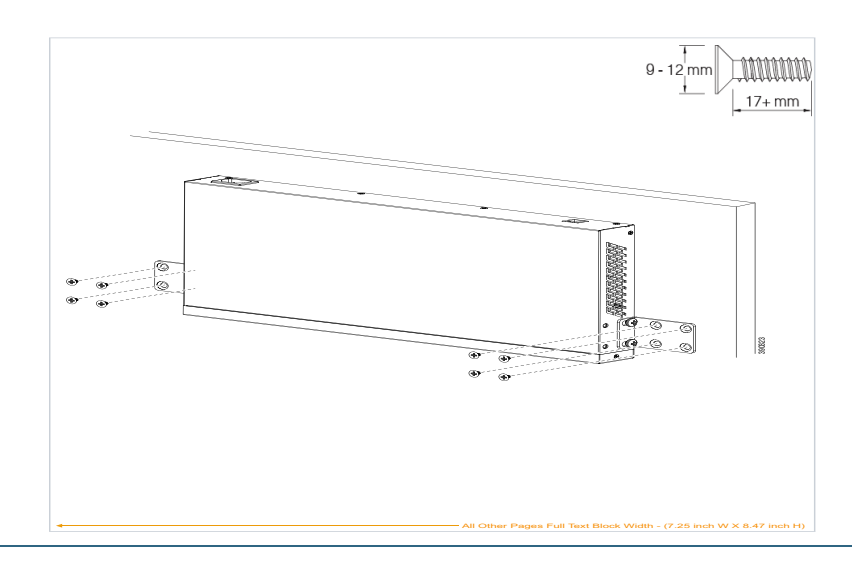

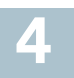

Para conectar seu comutador à rede:

- <span id="page-7-0"></span>**ETAPA 1** Conecte um cabo Ethernet à porta Ethernet de um computador, impressora, dispositivo de armazenamento de rede ou outros dispositivos de rede.
- <span id="page-7-1"></span>**ETAPA 2** Conecte a outra extremidade do cabo Ethernet a uma das portas Ethernet numeradas do comutador. O LED da porta acende se o dispositivo conectado estiver ativo.
- **ETAPA 3** Repita **[Etapa 1](#page-7-0)** e **[Etapa 2](#page-7-1)** para cada dispositivo que você deseja conectar ao comutador.

**NOTA** Recomendamos usar CAT-5E ou um cabo melhor para conectar dispositivos de rede. Quando você conectar seus dispositivos de rede, não exceda a distância de cabeamento máxima de 100 metros (328 pés). Pode levar até um minuto para que os dispositivos anexados ou a LAN sejam operacionais, depois que estiverem conectados. Esse é um comportamento normal.

### **Considerações de Power over Ethernet (PoE)**

Se o seu comutador for do modelo PoE, considere o seguinte:

Como um Equipamento de Fornecimento de Energia (PSE), o comutador pode entregar um máximo de 30 Watts por porta PoE nas portas 1 a 4 e 15,4 Watts por porta PoE em outras portas para um Dispositivo Alimentado (PD).

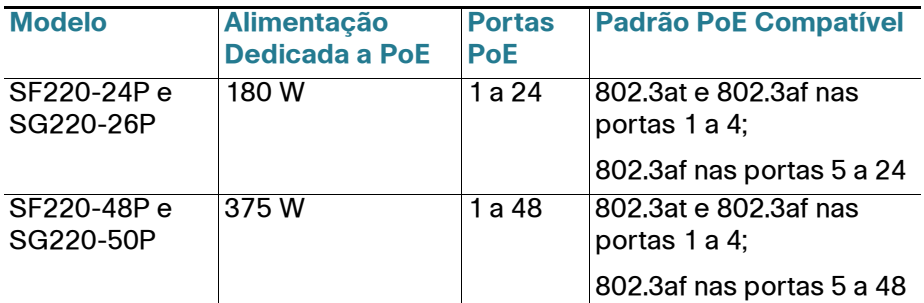

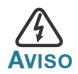

**AVISO** O comutador PoE deve ser conectado a redes de PoE sem encaminhamento para unidade exterior.

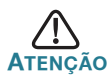

Considere o seguinte ao conectar comutadores capazes de fornecer PoE:

Os modelos PoE de comutadores são PSEs que são capazes de fornecer energia DC para PDs. Estes dispositivos incluem telefones VoIP, câmeras IP e pontos de acesso sem fio. Os comutadores PoE podem detectar e fornecer energia para dispositivos legados pré-padrão PoE. Devido ao suporte de PoE legado, é possível que um comutador PoE agindo como um PSE possa detectar e fornecer energia erroneamente para um PSE, incluindo outros comutadores PoE, como um PD legado.

Apesar dos comutadores PoE serem PSEs e como tal devem ser alimentados por AC, eles poderiam ser ligados como um PD legado por outro PSE devido à detecção falsa. Quando isso acontece, o comutador PoE pode não operar corretamente e pode não ser capaz alimentar corretamente seus PDs.

Para evitar a detecção falsa, você deve desativar PoE nas portas dos comutadores PoE que são usados para conectar a PSEs. Você também deve primeiro ligar um dispositivo PSE antes de conectá-lo a um comutador PoE. Quando um dispositivo está sendo detectado falsamente como um PD, você deve desconectar o dispositivo da porta PoE e reciclar o dispositivo com alimentação AC antes de reconectar suas portas PoE.

### **Configurando o Comutador Cisco 220 5**

O Comutador Cisco 220 pode ser acessado e gerenciado por dois métodos diferentes: através da sua rede IP, usando a interface baseada na web, ou usando a interface da linha de comando do comutador através da porta do console. Usar a porta do console requer conhecimentos avançados.

Estas são as configurações padrão usadas ao configurar o comutador pela primeira vez.

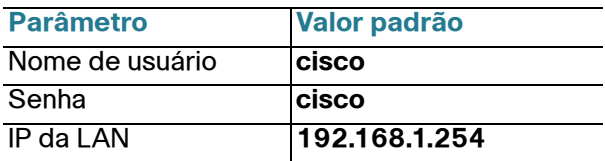

#### **Configurar Seu Comutador Usando a Interface Baseada na Web**

Para acessar o comutador com uma interface baseada na web, você deve saber o endereço de IP que o comutador estpa usando. A configuração padrão do comutador é usar o endereço de IP padrão de fábrica **192.168.1.254** até que ele tenha obtido um endereço de IP de um servidor DHCP.

**NOTA** Se você estiver gerenciando o comutador através de uma conexão de rede e o endereço de IP do comutador é alterado, por um servidor DHCP ou manualmente, seu acesso ao comutador será perdido. Você deve digitar o novo endereço de IP que o comutador está usando no seu navegador para usar a interface baseada na web. Se você estiver gerenciando o comutador através de uma conexão de porta do console, o vínculo será mantido.

Para configurar o comutador usando a interface baseada na web:

- **ETAPA 1** Ligue o computador e seu comutador.
- **ETAPA 2** Conecte o computador ao comutador.

Você pode conectar à mesma sub-rede de IP do comutador conectando-os diretamente com um cabo Ethernet, ou conectando-se a mesma LAN onde o comutador está localizado através de outros comutadores. Você também pode conectar seu computador ao comutador de outra sub-rede de IP através de um ou mais roteadores de IP.

- **ETAPA 3** Localize o endereço de IP do comutador.
	- a. O comutador pode ser acessado e gerenciado pelas ferramentas e serviços de rede da Cisco incluindo a Cisco FindIT Network Discovery Utility, que permite que você descoubra automaticamente todos os dispositivos da Cisco suportados no mesmo segmento de rede local que o seu computador. Você pode obter um instantâneo de cada dispositivo ou iniciar o utilitário de configuração do produto para exibir e definir as configurações. Para obter mais informações, consulte [www.cisco.com/go/findit](http://www.cisco.com/go/findit).
	- b. Localize o endereço de IP atribuído pelo servidor DHCP, acessando o roteador ou o servidor DHCP; veja as instruções do servidor DHCP para obter informações. Certifique-se de que o servidor DHCP está sendo executado e pode ser alcançado.

**ETAPA 4** Defina a configuração de IP no seu computador.

- a. Se o comutador está usando o endereço de IP estático padrão 192.168.1.254, você deve escolher um endereço de IP no intervalo de 192.168.1.2 a 192.168.1.253 que não esteja em uso.
- b. Se os endereços de IP serão atribuídos por DHCP, certifiquese de que o servidor DHCP está sendo executado e pode ser alcançado a partir do comutador e do computador. Pode ser necessário desconectar e reconectar os dispositivos para que eles encontrem seus novos endereços de IP através do servidor DHCP.

**NOTA** Os detalhes sobre como alterar o endereço de IP do seu computador dependem do tipo de arquitetura e sistema operacional que você está usando. Use a sua funcionalidade de Ajuda e Suporte local e procure por "Endereços de IP".

- **ETAPA 5** Abra uma janela do navegador da web. Se for solicitado instalar um plug-in Active-x ao se conectar ao dispositivo, siga as solicitações para aceitar o plug-in.
- **ETAPA 6** Digite o endereço de IP do comutador na barra de endereços e pressione **Enter**. Por exemplo, **http://192.168.1.254**.
- **ETAPA 7** Quando a página de logon for exibida, escolha o idioma que você prefere usar na interface baseada na web e digite seu nome de usuário e senha.

O nome de usuário padrão é **cisco**. A senha padrão é **cisco**. Nomes de usuário e senhas diferenciam maiúsculas de minúsculas.

**ETAPA 8** Clique em **Iniciar sessão**.

Se esta é a primeira vez que você se conectou com o nome de usuário e a senha padrão, abra a página Alterar senha.

**ETAPA 9** Digite uma nova senha e confirme a senha.

**NOTA** A complexidade da senha é habilitada por padrão. A senha deve cumprir com as regras de complexidade padrão ou isto pode ser desativado temporariamente, selecionando **Desabilitar Imposição de Força de Senha**.

**ETAPA 10** Clique em **Aplicar**.

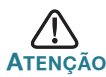

Certifique-se de que quaisquer alterações de configuração feitas sejam salvas antes de sair da interface baseada na web, clicando no ícone **Salvar**. Sair antes de salvar sua configuração resultaria na perda de todas as alterações.

A página do Guia de Introdução é aberta. Agora você está pronto para configurar o comutador. Refira-se a Guia de Administração de Comutadores Cisco Smart série 220 ou veja as páginas de ajuda para mais informações.

### **Configurando Seu Comutador Usando a Porta do Console**

Para configurar o comutador usando a porta do console:

- **ETAPA 1** Conecte um computador à porta do console do comutador, utilizando o cabo fornecido.
- **ETAPA 2** Inicie um utilitário de porta de console como o HyperTerminal no computador.
- **ETAPA 3** Configure o utilitário com os seguintes parâmetros:
	- **•** 9.600 bits por segundo
	- **•** 8 bits de dados
	- **•** sem paridade
	- **•** 1 bit de parada
	- **•** nenhum controle de fluxo
- **ETAPA 4** Digite um nome de usuário e senha. O nome de usuário padrão é **cisco**, e a senha padrão é **cisco**. Nomes de usuário e senhas diferenciam maiúsculas de minúsculas.

Se esta é a primeira vez que você se conectou com o nome de usuário e a senha padrão, aparecerá a seguinte mensagem:

```
Por favor, altere sua senha da configuração 
padrão. Por favor, altere a senha para a melhor 
proteção da sua rede. Você deseja mudar a senha 
(S/N) [S]?
```
**ETAPA 5** Digite **S**, e defina uma nova senha de administrador.

**NOTA** A complexidade da senha é habilitada por padrão. A senha deve satisfazer as regras de complexidade padrão.

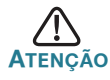

Certifique-se de que quaisquer alterações de configuração feitas sejam salvas antes de sair.

Agora você está pronto para configurar o comutador. Refira-se a Guia de Referência da Interface da Linha de Comando de Comutadores Cisco Smart série 220 para obter mais informações.

### **Resolução de problemas de conexão**

Se você não pode acessar seu comutador através da interface baseada na web, o comutador pode não estar acessível a partir do seu computador. Você pode testar as conexões de rede usando ping em um computador executando o Windows:

- **ETAPA 1** Abra uma janela de comando, selecionando **Iniciar** > **Executar** e digite **cmd**.
- **ETAPA 2** Na janela de **Comando**, digite **ping** e o endereço de IP do comutador. Por exemplo, **ping 192.168.1.254** (o endereço de IP estático padrão do comutador).

Se você pode alcançar o comutador, você deve obter uma resposta semelhante à seguinte:

Pinging 192.168.1.254 with 32 bytes of data: Reply from 192.168.1.254:bytes=32 time<1ms TTL=128

> Se você não pode alcançar o comutador, você deve obter uma resposta semelhante à seguinte:

Pinging 192.168.1.254 with 32 bytes of data: Request timed out.

#### **Possíveis causas e resoluções**

#### Sem Energia:

Ligue o comutador e o computador se eles estão desligados.

Má conexão Ethernet:

Verifique se os LEDs apresentam indicações apropriadas. Verifique os conectores do cabo Ethernet para garantir que eles estejam firmemente ligados ao comutador e seu computador.

#### Má conexão da porta do Console:

Verifique os conectores do cabo do console para garantir que eles estejam firmemente ligados ao comutador e seu computador. Certifique-se de que o utilitário da porta do console esteja configurado com os parâmetros corretos.

#### Endereço de IP incorreto:

Certifique-se de que você esteja usando o endereço de IP correto do comutador. Você pode determinar o endereço de IP atual do comutador da CLI através da porta do console, ou do seu administrador de rede. O sistema LED fornece uma indicação de onde o comutador recebeu o endereço de IP (Consulte **[Painel Frontal,](#page-2-0) página 3** para detalhes.) Certifique-se de que nenhum outro dispositivo esteja usando o mesmo endereço de IP que o comutador.

#### Sem rota de IP:

Se o comutador e o computador estão em sub-redes de IP diferentes, você precisa de um ou mais roteadores para rotear os pacotes entre as duas sub-redes.

#### Tempo de acesso excepcionalmente longo:

Devido à lógica de detecção do loop da árvore de expansão padrão, adicionar novas conexões pode tomar de 30 a 60 segundos para as interfaces afetadas e/ou LAN se tornarem operacionais.

#### <span id="page-13-0"></span>**Retornando o Comutador Cisco 220 às Configurações Padrão de Fábrica 6**

- **•** Para **reiniciar** o comutador, pressione e segure o botão **Reset** por menos de dez segundos.
- **•** Para **restaurar** o comutador para suas configurações padrão de fábrica:
	- Desconecte o comutador da rede ou desative todos os servidores DHCP na sua rede.
	- Com o dispositivo ligado, pressione e segure o botão **Reset** por mais de dez segundos.

# **7**

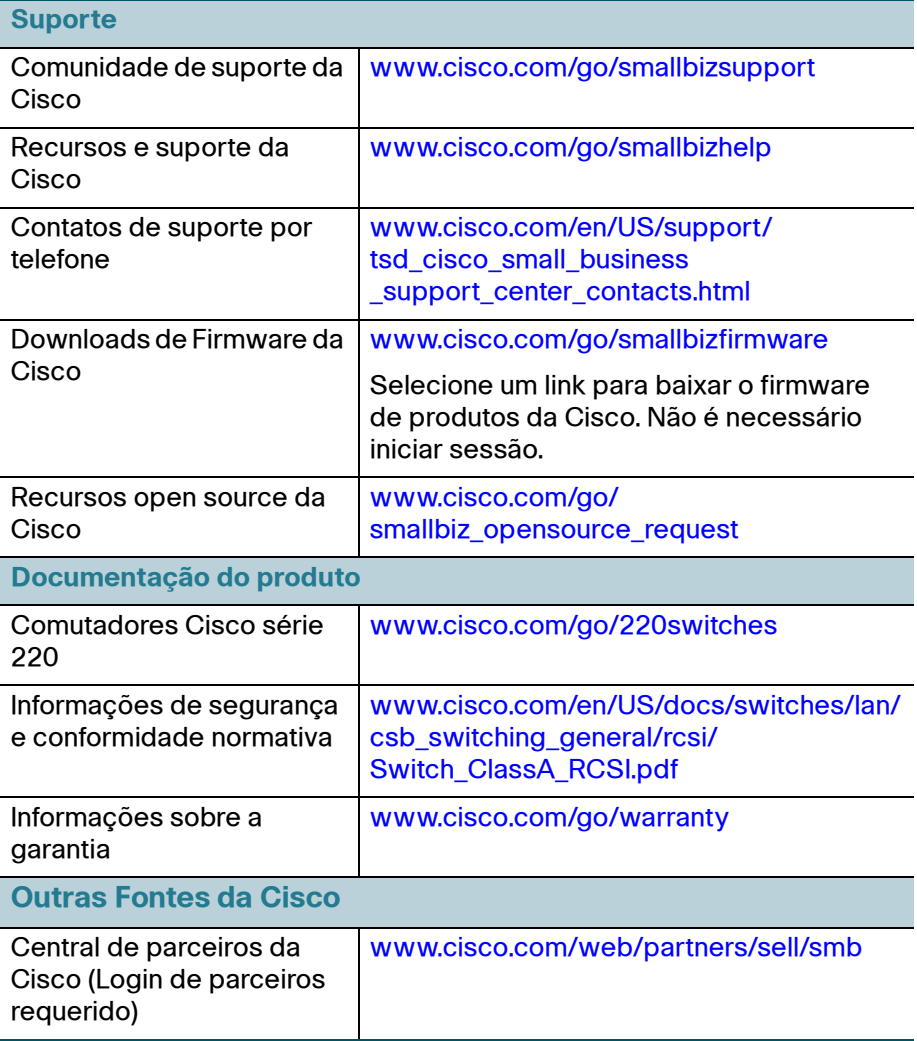

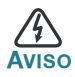

**AVISO** Este é um produto de classe A. Em um ambiente doméstico, este produto pode causar interferência de rádio, neste caso usuário pode ter que tomar as medidas adequadas.

#### **Sedes nas Américas**

Cisco Systems, Inc. 170 West Tasman Drive San Jose, CA 95134-1706 **EUA** www.cisco.com [Suporte Small Business, Global: www.cisco.com/go/sbsc](http://www.cisco.com/go/sbsc)

### $\mathbf{d}$ **CISCO**

#### **78-21393-02**

Cisco e o logotipo Cisco são marcas comerciais ou marcas registradas da Cisco e/ou suas afiliadas nos EUA e em outros países. Para visualizar a lista de marcas comerciais da Cisco, acesse esta URL: **[www.cisco.com/go/trademarks](http://www.cisco.com/go/trademarks)**. As marcas comerciais de terceiros mencionadas são de propriedade de seus respectivos proprietários. O uso da palavra parceiro não implica um relacionamento de parceria entre a Cisco e qualquer outra empresa. (1110R)

© 2014, 2017 Cisco Systems, Inc. Todos os direitos reservados.